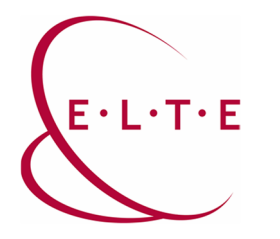

**Address:** Pázmány Péter sétány 1/A, 6. floor 6.127 room, H-1117 Budapest Múzeum körút 4/C, Basement 61/A. room, H-1088 Budapest **Tel:** +36-1-372-2500 ext: 6800 **Fax:** +36-1-372-2500 ext: 6741, +36-1-372-2991 **E-mail:** operator@elte.hu **Website**: iig.elte.hu

## **Reach of ELTE AFS file system on Windows**

All necessary programs to reach ELTE AFS file system (later mentioned: AFS) from MS Windows operating system is available in the following folder: https://szoftver.elte.hu/files/afs-kliens/. The programs work on the latest versions of windows as well (Windows 8.1, Windows 10)

Kerberos for windows and the openafs programs need to be installed to reach AFS.

Data traffic on 88 TCP, UDP ports (used by Kerberos) and port range of 7000-7010 (used by AFS) need to be allowed on the firewall as a first step in case of using an older system than Windows XP. If a system from Windows XP to Windows 10 with integrated firewall is used, the above information can be disregarded, since the program pack will work automatically after installation. In case of other type of firewalls (even on a local machine or globally, e.g. on department level) manual set of this rule can be required.

Steps of installation:

1.1. step: Installation of "kfw-x-y-z.exe". The basic settings should not be changed, the installation process can be continued with "Next" button to finish.

1.2. step: 64 bit Kerberos "kfw-amd64-x-y-z.msi" should be installed in case of 64 bit operating systems. Basic settings are also appropriate here.

2. step: Installation of "OpenAFSforWindows-x-y-zzzz.exe" for 32 bit operating systems, and "openafs-en\_US-64bit-x-y-zzzz.msi" for 64 bit operating systems.

Basic settings should not be changed until "Client cell name configuration" point. However, the offered cell name ("openafs.org") has to be changed to "elte.hu", also "Use integrated logon" option should not be chosen. (Except, being sure about the intended use of it.) All other setting points can stay without change.

3. The computer should be restarted after the last installation step. (This option will be offered and it is indeed necessary for the correct operation of the program.) In case any problem would occur during installation (e.g. it gets stuck at loopback adapter), install manually from Windows (addition of network adapter – Microsoft loopback adapter) with the help of hardware wizard program.

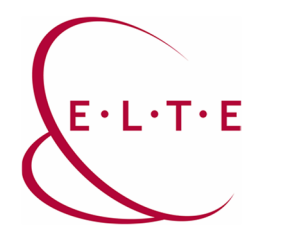

**Address:** Pázmány Péter sétány 1/A, 6. floor 6.127 room, H-1117 Budapest Múzeum körút 4/C, Basement 61/A. room, H-1088 Budapest **Tel:** +36-1-372-2500 ext: 6800 **Fax:** +36-1-372-2500 ext: 6741, +36-1-372-2991 **E-mail:** operator@elte.hu **Website**: iig.elte.hu

4. The caesar account name should be added as the user name in the Network Identity Manager (which is installed with Kerberos for Windows).

The default domain name (REALM) should be changed to "ELTE.HU". Always pay attention to write it in capital letters in this case. The program will ask the caesar password after the change of the REALM. (The same username/password will be needed in the AFS client, if it is requested.)

5. AFS can be reached by \\AFS access path (e.g. this text copied into the task manager). It can occur that the client "saved" another cell during previous attempts, (usually in case of an older installation, or an earlier attempt to start the program with another cell) therefore ELTE file system cannot be found on \\AFS path. The only necessary step is to extend the access path manually to \\AFS\elte.hu. Personal storage area is available on **/afs/elte.hu/user/<first letter of caesar account> /<caesar account>**  folder name.

In case the personal storage cannot be reached, but the authentication is successfully finished, it is worth to check the loopback adapter at the network adapters. If the file and printing share is set, turn it off and the program will work after an operating system restart.

We wish you much success to use AFS!